# Quick Books for Windows Conversion Instructions

*Quick ooks Windows 2011-2014* 

 *Direct Connect to Web Connect* 

## **Table of Contents**

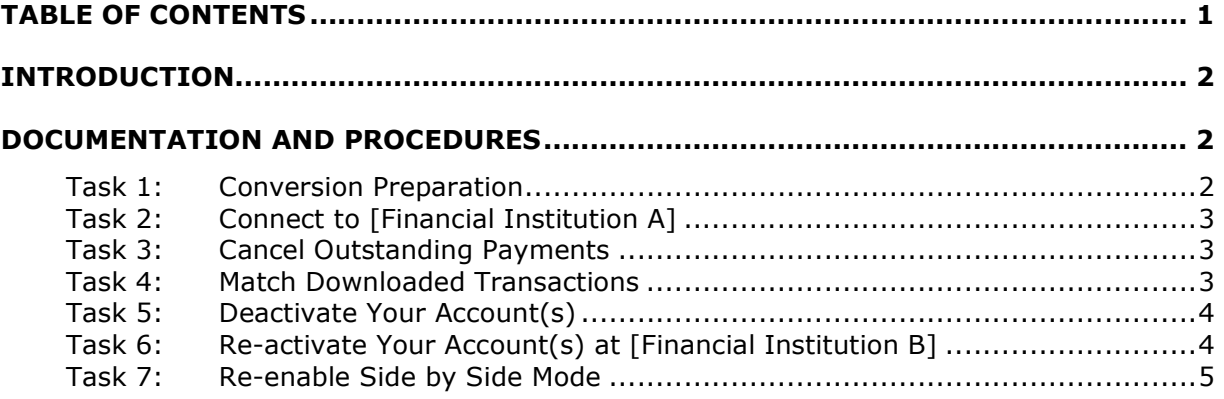

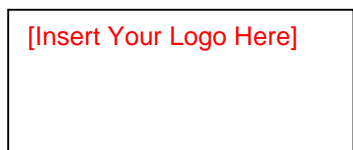

### **Introduction**

 As *[Financial Institution A]* completes its system conversion to *[Financial Institution*  **B]**, you will need to modify your QuickBooks settings to ensure the smooth transition of your data. To complete these instructions, you will need your *[User ID and Password]*.

 It is important that you perform the following instructions exactly as described and in the order presented. If you do not, your service may stop functioning properly. This conversion should take 15–30 minutes.

 **IMPORTANT:** This update is time sensitive and can be completed on or after *[Enter Date].* 

QuickBooks only. If you do not use QuickBooks to make online bill payments, you can skip these sections or steps. This detour symbol indicates section instructions that are using bill pay within

## **Documentation and Procedures**

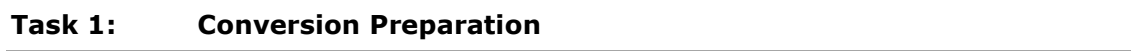

- 1. Backup your data file. For instructions to back up your data file, choose **Help** menu > QuickBooks Help. Search for Back Up and follow the instructions.
- 2. Download the latest Quick Books update. For instructions to download an update, choose **Help menu > QuickBooks Help**. Search for Update **QuickBooks**, then select **Updating QuickBooks** or **Update QuickBooks** and follow the instructions.

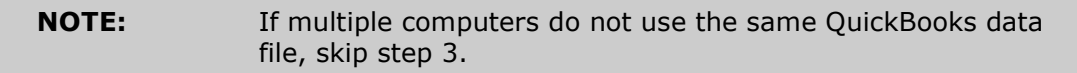

3. Switch to single user mode.

 For instructions to switch to single user mode, choose **Help menu >> QuickBooks Help**. Search for **Switch to Single User Mode** and follow the instructions.

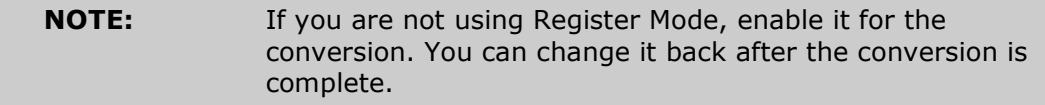

4. Enable register mode.

5. For instructions to enable register mode, choose Help menu >> QuickBooks **Help**. Search for **Online Banking Modes**. Select **Online Banking Modes**, scroll down, and follow the instructions.

#### **Task 2: Connect to [Financial Institution A]**

- 1. Choose **Banking** menu > **Online Banking Center**.
- 2. Choose *[Financial Institution A]* from the Financial Institution dropdown.
- 3. Click **Send/Receive**.
- 4. Enter credentials (if required) and click **OK**.
- 5. Repeat steps 1 4 for each account with *[Financial Institution A].*

#### **Task 3: Cancel Outstanding Payments**

If you are not a bill pay user within Quick Books, you can skip this section.

- 1. Choose **Rep rts menu >> Banking >> Check Detail**.
- 2. Click **Modify or Customize Report**.
- 3. Under the **Display** tab, enter *[Conversion Date]* for the From date and 1/1/2020 for the To date.
- 4. Click the **Filters** tab.
- 5. Select the dropdown menu for **Account**, and select **Multiple Accounts**.
- 6. Select each account at *[Financial Institution A]* and click OK.
- 7. Select the Filter: **Online Status**.
- 8. Select the dropdown menu for **Online Status** and select **Any Online**.
- 9. Click OK.

 Click **Print** to save your list of pending payments. You can use this when you recreate and send these payments later.

- 10. Double click on the first item in the report.
- 11. Choose **Edit menu >> Cancel Payment**. Click **Yes** to cancel. Repeat steps 10 & 11 for each item listed in the report.
- 12. Choose **Banking menu >> Online Banking >> Online Banking Center**.
- 13. From the **Financial Institution** dropdown, choose *[Financial Institution A].*
- 14. Go to the **Items to Send** list and make sure all items have checkmarks.
- 15. Click the **Send/Receive** button.

#### **Task 4: Match Downloaded Transactions**

 If new transactions were received from your connection, accept all new transactions into the appropriate registers.

If you need assistance matching transactions, choose Help menu >> QuickBooks **Help**. Search for **Matching Transactions** and follow the instructions.

#### **Task 5:** Deactivate Your Account(s)

 **IMPORTANT:** All transactions must be matched or added to the register prior to the deactivating of your account(s).

- 1. Choose Lists menu >> Chart of Accounts.
- 2. Select the account you want to deactivate.
- 3. Choose **Edit menu >> Edit Account**.
- 4. Click on the **Online Services** tab in the Edit Account window. The tab is named Bank Feed Settings in QuickBooks 2014.
- **5. Select Deactivate All Online Services** and click **Save & Close**.
- 6. Click **OK** for any dialog boxes that may appear with the deactivation.
- 7. Repeat steps 2 6 for each account at *[Financial Institution A].*

#### Task 6: Re-activate Your Account(s) at [Financial Institution B]

- 1. Log in to *[Financial Institution ]* web site at *[Financial Institution*  **URL1.** *URL]*.<br>2. Download and import your transactions into QuickBooks.
- 

**IMPORTANT:** To avoid the possibility of creating duplicate records when downloading into QuickBooks, select a "from" date that does not include records previously downloaded.

3. If prompted, click the **Import New Transactions Now** radio button, then click **OK**.

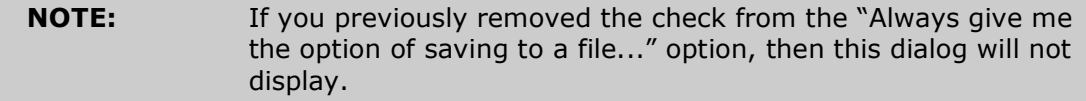

- 4. In the **Select Bank Account** dialog, click Use an Existing QuickBooks **Account** radio button.
- 5. In the corresponding drop-down list, select your QuickBooks account, and click **Continue.**
- 6. Confirm the prompt by clicking **OK**.

7. Repeat steps 1 through 5 for each account that you previously disabled.

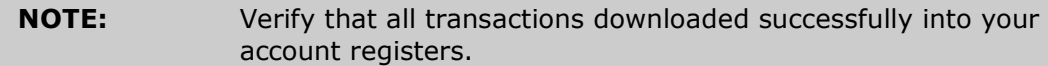

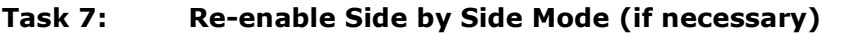

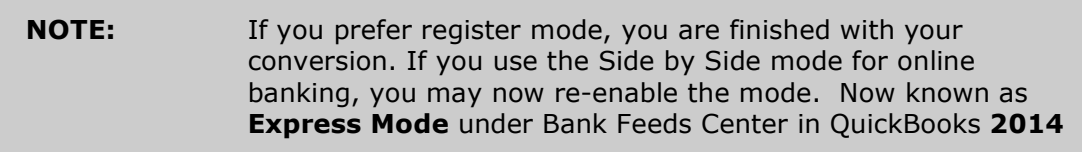

- 1. For instructions to enable Side by Side mode, choose **Help** menu >> **QuickB ks Help**. Search for **Online Banking M des**, then select **Online Banking Modes overview**, scroll down, and follow the instructions.
- 2. For Quick Books 2014, locate **Bank Feeds** within Checking **Company Preferences** found in the **Edit** menu > **Preferences**.

 *Thank you for making these important changes!*